#### **2. Installation of**"**KEW Windows for KEW3128**"**Software**

- (1) Followings shall be checked before installing the software. ・To prepare your system to install this software, please close all open programs.
- ・Be sure NOT to connect the instrument with a USB until install is completed.
- ・Installation shall be done with Administrative right.
- (2) Insert the CD-ROM "KEW Windows for KEW3128" in your PC's CD-ROM Drive. Then, the installer sets up automatically. When it doesn't run automatically, double click the"KEWLauncher.exe".
	- Click "Next" when following window appears.

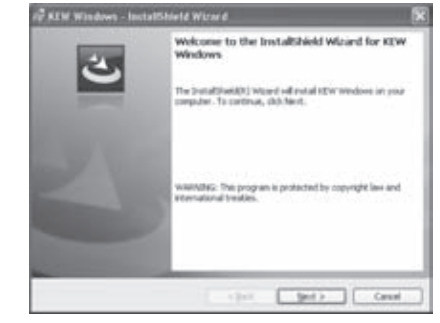

(3) Read through and understand the License Agreement and click "I accept....", and then click "Next".

## $\sqrt{2}$  KEW Mindows - InstallShield Wizard Please read the following loanse agreement carefully "KEW Wadows" License Agreement<br>KYORITSU ELECTRICA You should currfully read the following agreement before using this software.<br>If you do not agree to the terms of this agreement, do not use the software<br>and destroy all copies of it.<br>Your use of this software indicates your acceptance of this license CI accept the terms in the license agreement  $-8$

(4) Click"Next"after entering the user information and specifying an install destination.

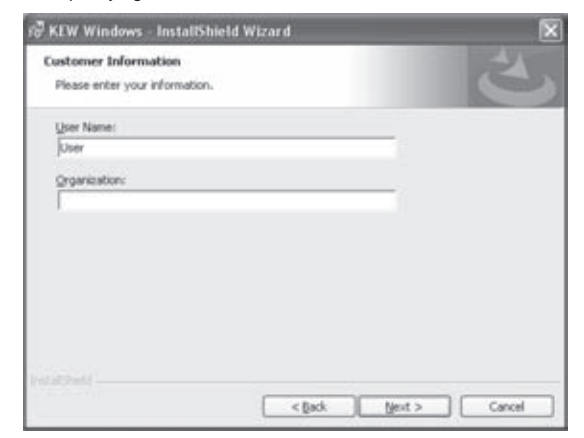

(5) Confirm the information on install, and then click "Install" to start installing.

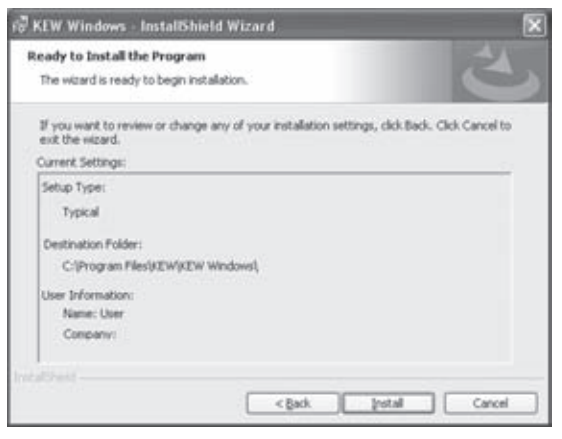

# **KEW Windows for KEW3128**

### **Installation Manual**

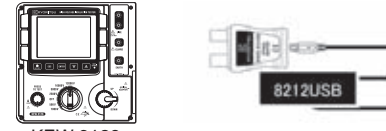

- When install of the USB driver is interrupted and reinstall cannot be done, follow the procedure below and delete the
- existing driver, and then install it again. (1) Connect a PC and the instrument with a USB cord.
- (2) Click the "Control Panel" in the Start menu.
- (3) Click "System" in the Control panel. (4) Then click "Device Manager"
- (5) **Right click** on"MODEL 8212USB"in the USB Controller.
- (6) Click "Uninstall" to uninstall the USB driver.

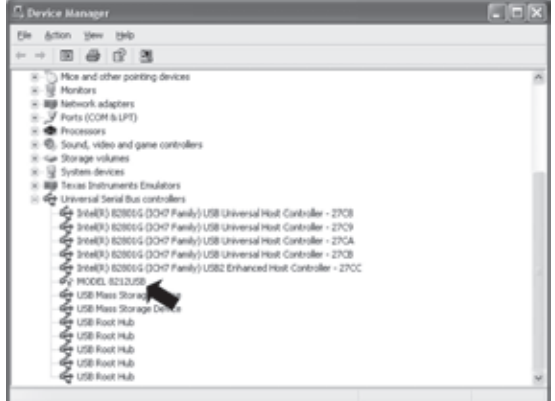

This manual contains instructions how to install the software "KEW Windows for KEW3128" supplied with KEW3128.

> In case that following window appears on Windows XP, click "Continue anyway". (It is an operation check, and no problem happens if install is continued.)

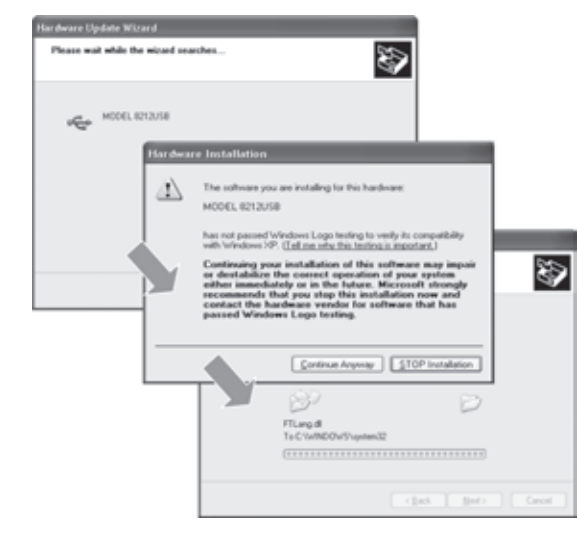

(4) Install is completed when the wizard finishes. Click "Finish".

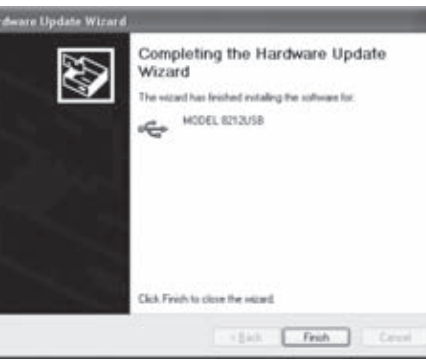

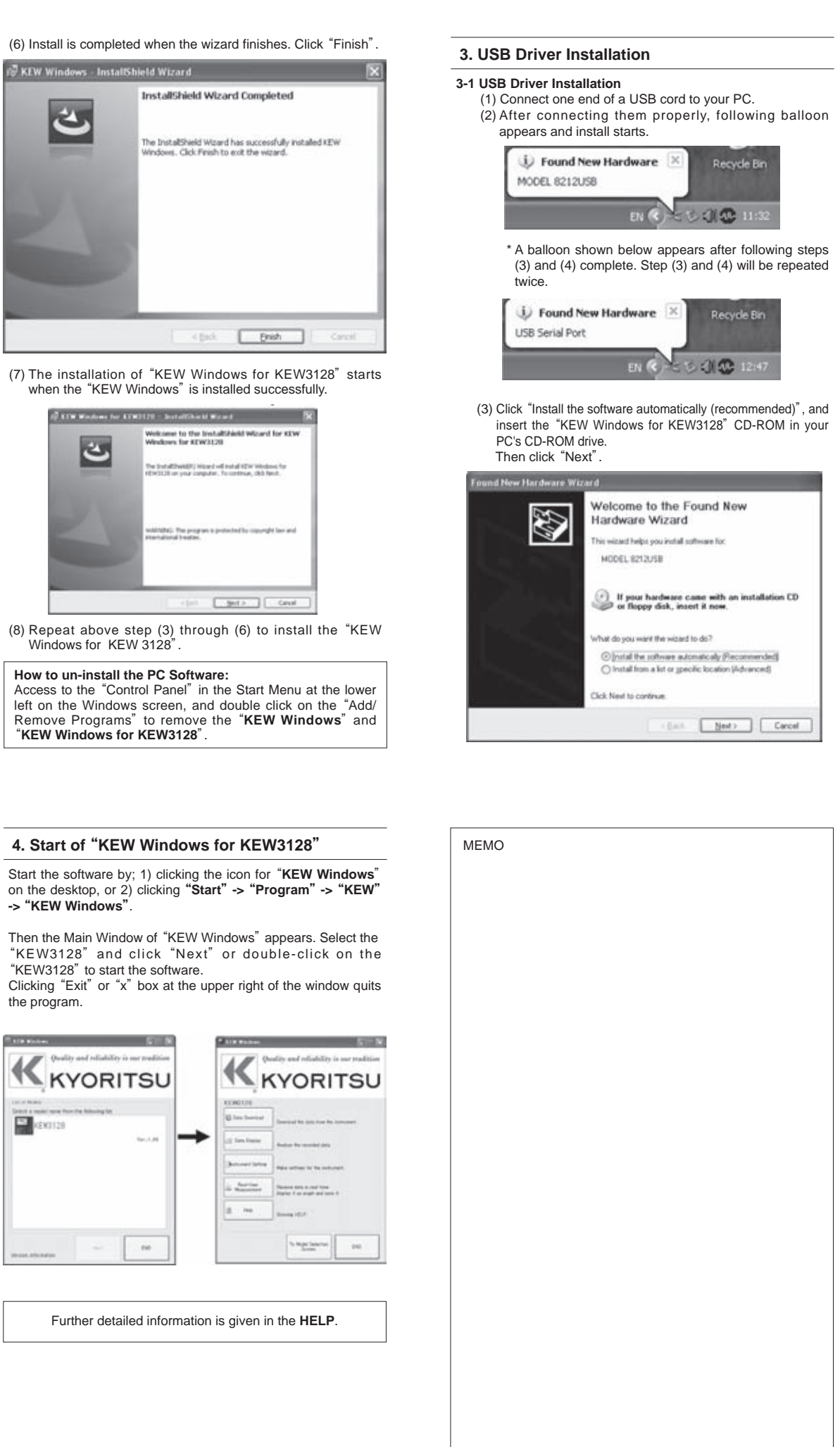

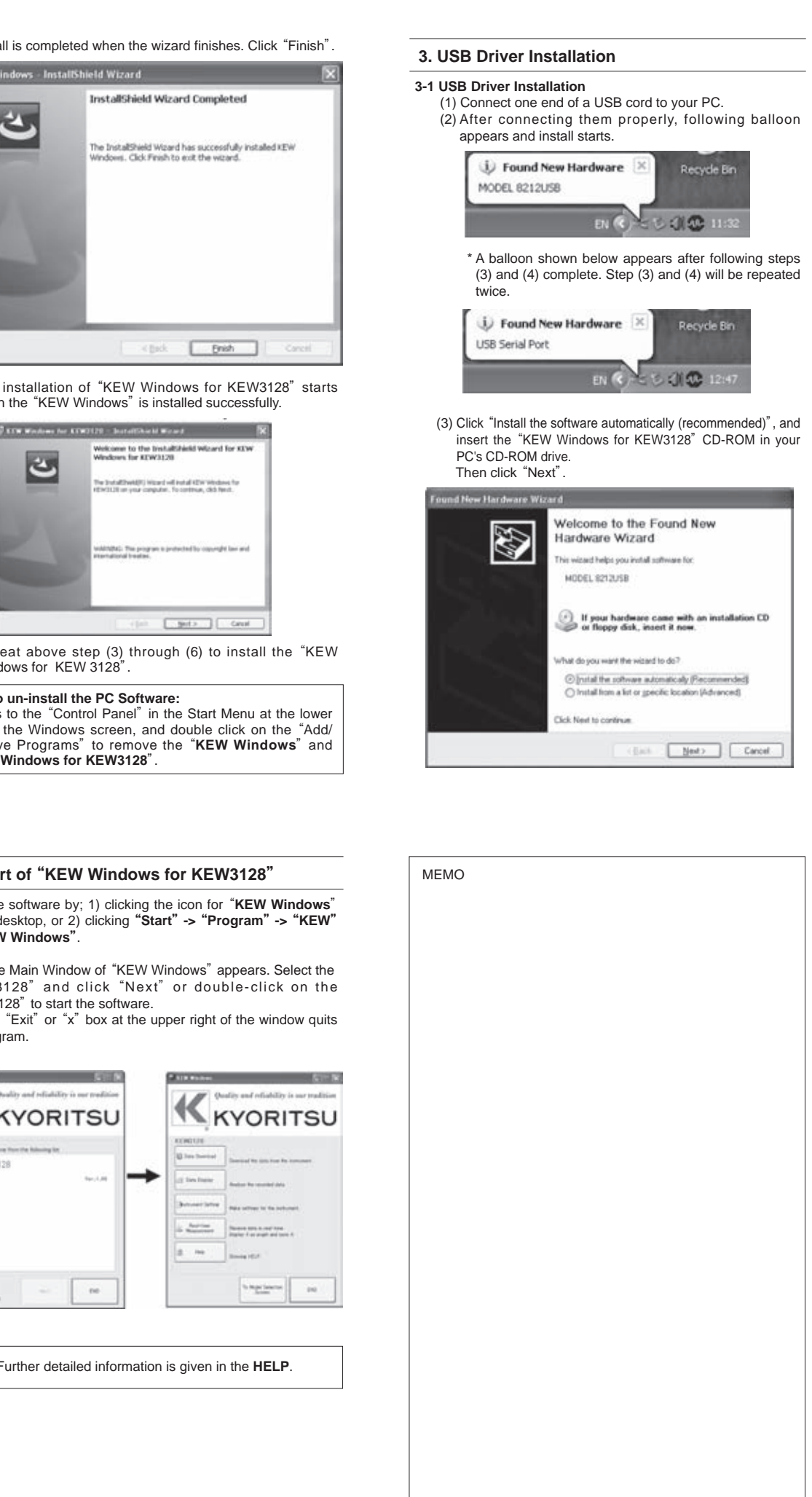

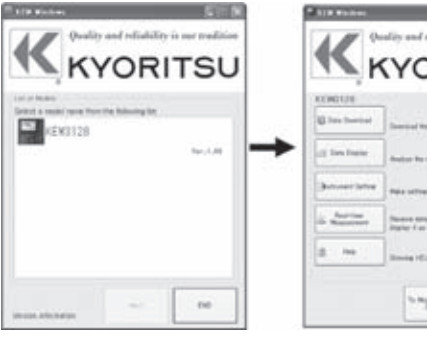

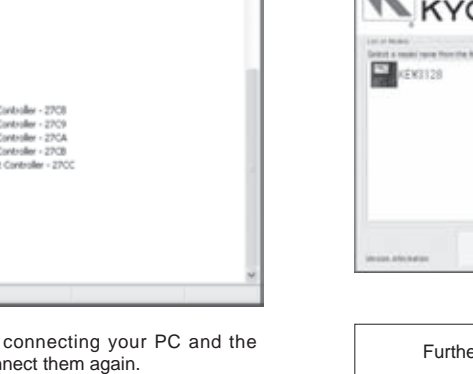

#### **3-2 USB Driver Un-installation**

(7) Remove the USB cord connecting your PC and the instrument once, and connect them again.

(8) When "Found New Hardware Wizard" window appears, follow the procedures described at"**USB Driver Installation**<sup> $\dot{a}$ </sup> and install the driver.

### **1. Introduction**

#### ● **Interface**

- This instrument is equipped with a USB interface.
- Communication method : USB Ver1.1
- Following can be done by USB communication. \* Downloading files in the internal memory of the instrument
- to a PC.
- \* Making settings for the instrument via a PC
- \* Displaying the measured results on a PC as graphs in realtime, and also saving the measured data at the same time.
- **System Requirements**
- ・OS (Operation System)
- Windows2000/XP/Vista (CPU : Pentium III 800MHz or more) ・Memory
- 256Mbyte or more
- ・Display
- 1024 x 768 dots, 65536 colors or more
- ・HDD (Hard-disk space required)
- 100Mbyte or more
- ・.NET Framework (2.0 or more)

#### ● **Trademark**

- ・Windows® is a registered trademark of Microsoft in the United States.
- ・Pentium is a registered trademark of Intel in the United States.

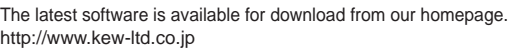

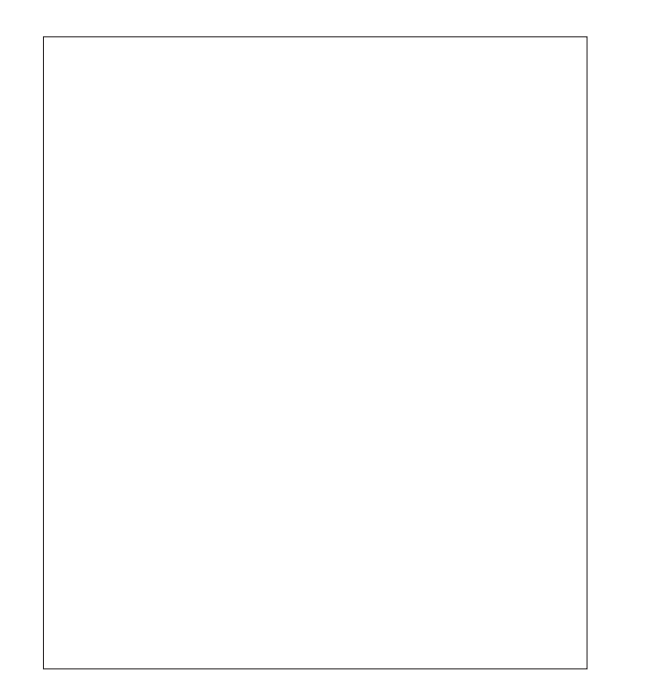

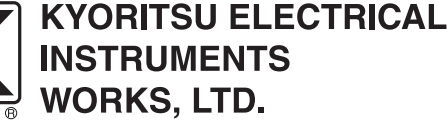

No.5-20, Nakane 2-chome, Meguro-ku, Tokyo, 152-0031 Japan Phone: +81-3-3723-0131 Fax: +81-3-3723-0152 Factory: Ehime www.kew-ltd.co.jp

KEW 3128